### **esta radware** AZURE SENTINEL IMPLEMENTATION GUIDE

### Contents

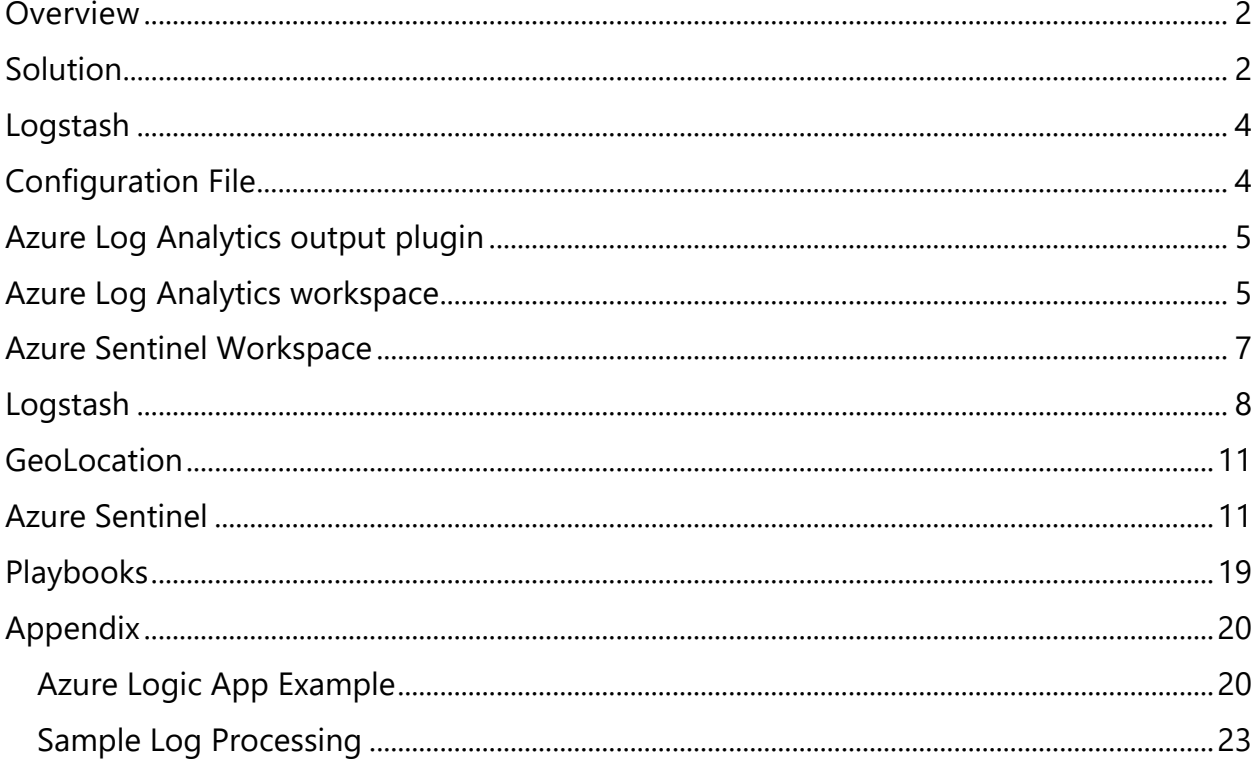

# <span id="page-1-0"></span>**Overview**

A security event is generated whenever Radware Cloud Services detect an attack when an ongoing attack is still active or when an ongoing attack status has changed. The generated security event includes the information relevant to this specific attack or security breach. Once an event has been created, it is reported to Radware Cloud management (portal), and also optionally distributed to the customer's onpremise/cloud logging system (SIEM).

Each tenant owns a queue for attacks as detected by Cloud WAF. The queues are fully isolated, with permissions only for the tenant that owns the queue. When a tenant is registered for SIEM services, the events that are generated by Radware Cloud Services are sent to their queues.

This document describes the deployment of a LogStash system to consume events from Radware CloudWAF and forward them to Azure Sentinel for analytics.

# **Solution**

To connect Radware CloudWAF to Azure Sentinel, a LogStash instance needs to be deployed to consume logs, process, and forward them to a Log Analytics workspace.

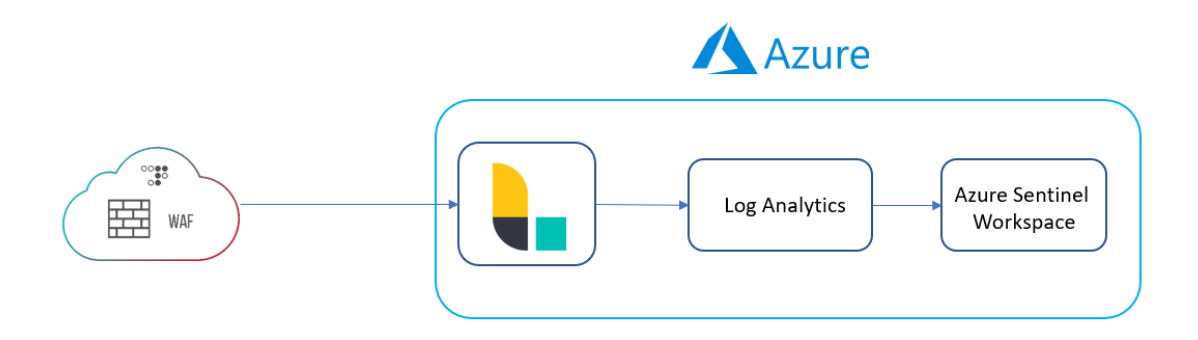

Alternatively, the logstash instance can be deployed on premise or in any other location with access to Azure services and Radware Cloud WAF.

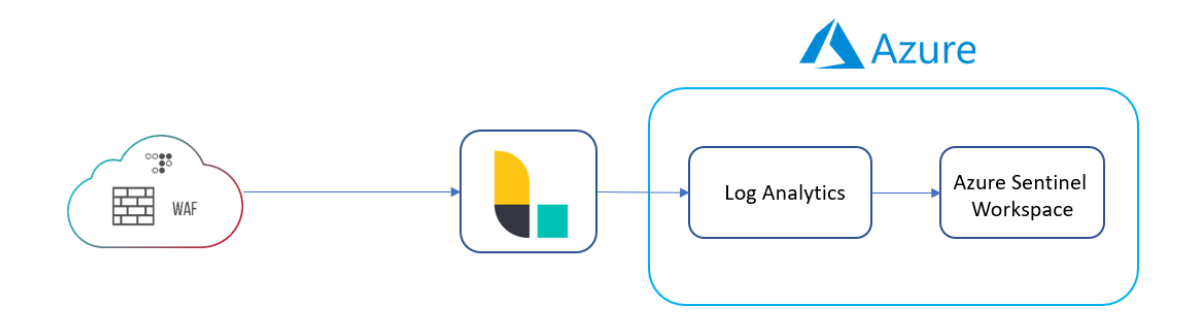

# Pre-Setup

### <span id="page-3-0"></span>**Logstash**

Logstash requires one of these versions:

- Java 8
- Java 11
- Java 14

Installation instructions for Logstash can be found here: <https://www.elastic.co/guide/en/logstash/current/installing-logstash.html>

### <span id="page-3-1"></span>**Configuration File**

From the Radware Cloud WAF portal, download the SIEM configuration file.

Navigate to Account -> Account Settings -> Download SIEM Configuration

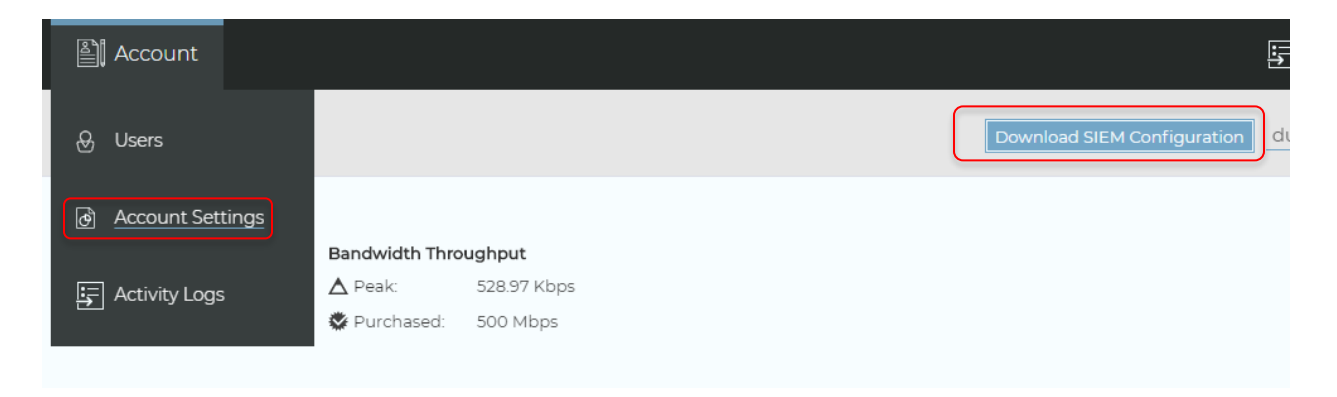

### <span id="page-4-0"></span>**Azure Log Analytics output plugin**

The Azure Log Analytics plugin needs to be installed for logstash to forward events to Azure.

You can install this plugin using the Logstash "plugin" or "logstash-plugin" (for newer versions of Logstash) command:

```
bin/plugin install logstash-output-azure_loganalytics
# or
bin/logstash-plugin install logstash-output-azure_loganalytics (Newer versions of
Logstash)
```
For more information, refer to [https://github.com/yokawasa/logstash-output](https://github.com/yokawasa/logstash-output-azure_loganalytics)[azure\\_loganalytics](https://github.com/yokawasa/logstash-output-azure_loganalytics)

### <span id="page-4-1"></span>**Azure Log Analytics workspace**

An Azure Log Analytics workspace needs to be created to ingest events forwarded by logstash

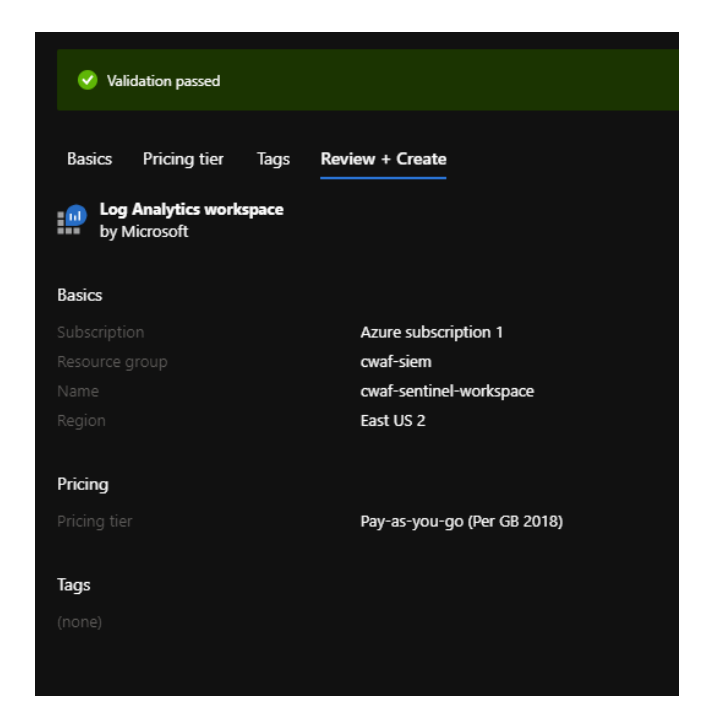

Azure Templates for Log Analytics Workspace:

```
{
    "$schema": "http://schema.management.azure.com/schemas/2014-04-01-
preview/deploymentTemplate.json#",
    "contentVersion": "1.0.0.0",
    "parameters": {
        "name": {
            "type": "string"
        },
        "location": {
            "type": "string"
        },
        "sku": {
            "type": "string"
        },
        "tags": {
            "type": "object"
        }
    },
    "resources": [
        {
            "apiVersion": "2017-03-15-preview",
            "name": "[parameters('name')]",
            "location": "[parameters('location')]",
            "tags": "[parameters('tags')]",
            "type": "Microsoft.OperationalInsights/workspaces",
            "properties": {
                "sku": {
                    "name": "[parameters('sku')]"
                }
            }
        }
    ]
}
```
Template.json

```
{
    "$schema": "https://schema.management.azure.com/schemas/2015-01-
01/deploymentParameters.json#",
    "contentVersion": "1.0.0.0",
    "parameters": {
        "name": {
            "value": "cwaf-sentinel-workspace"
        },
        "location": {
            "value": "eastus2"
        },
        "sku": {
            "value": "pergb2018"
        },
        "tags": {
            "value": {}
        }
    }
}
```
Parameters.json

### <span id="page-6-0"></span>**Azure Sentinel Workspace**

Azure Sentinel uses a Log Analytics workspace for data. When creating an Azure Sentinel Workspace, use the Log Analytics Workspace created previously.

# **Setup**

## <span id="page-7-0"></span>**Logstash**

Any WAF message sent from Radware Cloud WAF Services starts with the following prefix: AppWallAttackSysLogMessage*.*

Each parameter is a key-value pair, where an equal sign (=) separates the key and the value, and the key-value pairs are separated by tab separators or new lines.

The logstash configuration file downloaded from the portal will be in the following format:

```
input{
     sqs{
     queue=> <AWS queue name, enclosed in " " >
  access_key_id=>"KEY "
    region=> <AWS region, enclosed between " " >
    secret_access_key=> <secret access key, enclosed in " " >
}
}
output{
     udp {
 host=> <IP address of SIEM system, enclosed in " " >
    port=> <destination port of SIEM system, enclosed in " " >
}
}
```
The 'input' block contains information needed by logstash to get events from the radware CWAF queues.

The 'output' block contains the information logstash will use to send events to.

To send events to Azure log analytics, output will need to be modified and a filtering mechanism will be added for events to be sent in the appropriate format. In addition, we would need the workspace ID and key from Azure log analytics.

To get this info, on the azure portal, navigate to Log Analytics Workspace -> Select the appropriate workspace -> Agents Management

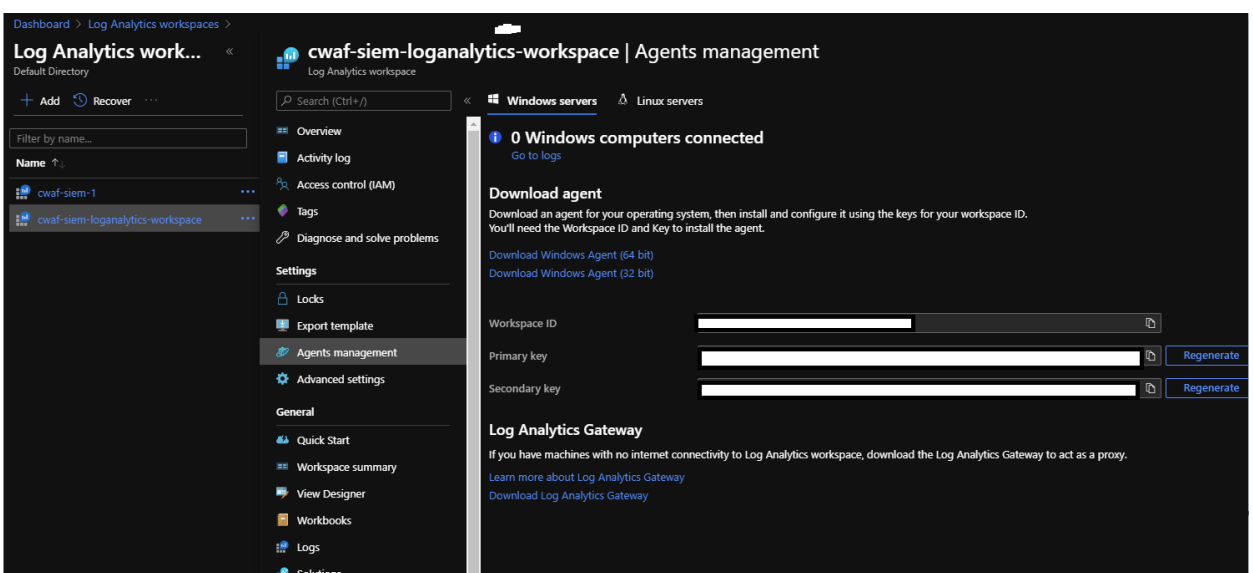

Using the installed azure log analytics plugin, a sample 'output' block would be:

```
output {
   azure_loganalytics {
     customer_id => "<WORKSPACE ID>"
     shared_key => "KEY"
     log_type => "<Alphabetical Name>"
   }
}
```
A filter needs to be added to parse the events' key-value pairs using:

filter {  $kv\{\}$ }

Sample logstash config file:

```
input {
   sqs {
     queue => "<QUEUE ID>"
     region => "region"
     secret_access_key => "<QUEUE ACCESS KEY>"
     codec => "plain"
   }
   sqs {
     queue => "<QUEUE ID>"
     access_key_id => "<QUEUE ACCESS KEY>"
     region => "region"
     secret_access_key => "<QUEUE ACCESS KEY>"
     codec => "plain"
   }
}
filter {
    kv\{\} date {
         timezone => "UTC"
         match => ["receivedTimeStamp", "UNIX_MS"]
         target => "@rwtimestamp"
    }
}
output {
   azure_loganalytics {
     customer_id => "<WORKSPACE ID>"
    shared key => "<KEY>"
     log_type => "RdwrCWAFLogs"
   }
}
```
To run logstash, use

sudo /usr/share/logstash/bin/logstash -f <logstash\_config\_file

### <span id="page-10-0"></span>**GeoLocation**

Modify the filter block to the following:

```
filter {
     kv { }
     geoip {
         database => "<Path to local MaxMind DB file>"
         source => "sourceIp"
     }
}
```
Logstash supports Maxmind GeolIte2 databases. If a database is not specified in the filter, logstash uses a default GeoLite2-City database already part of the deployment.

### <span id="page-10-1"></span>**Azure Sentinel**

No specific configuration needs to be done on Azure to ingest data as long as the workspace ID and shared key are correct.

Once logstash starts processing and forwarding events, the Azure Sentinel overview dashboard will show data received.

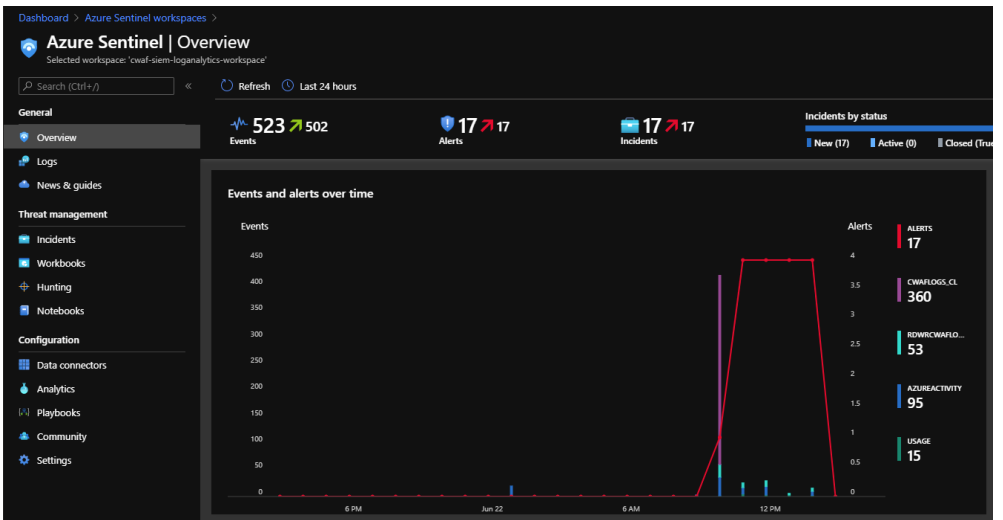

# Azure Sentinel Workbooks

Once data is being consumed by Azure Sentinel, you can visualize and monitor the data using the Azure Sentinel adoption of Azure Monitor Workbooks, which provides versatility in creating custom dashboards.

Refer to<https://docs.microsoft.com/en-us/azure/sentinel/tutorial-monitor-your-data> for instructions on creating custom workbooks.

Once a workbook is created, queries can be written to parse the logs and create visualizations.

Azure queries use the Kusto query language. More info and documentation can be found here:<https://docs.microsoft.com/en-us/azure/data-explorer/kusto/concepts/>

In the custom workbook, in editing mode, queries and visualizations can be added.

### **Examples:**

- 1. Application Attack Distribution
	- a. Visualization: Pie Chart

*RdwrCWAFLogs\_CL*

b. Query:

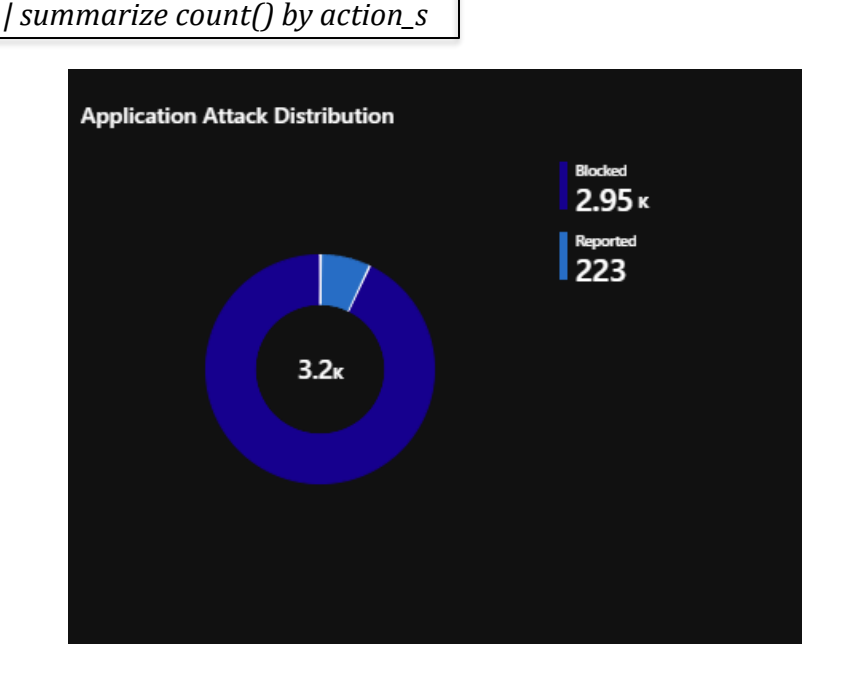

- 2. Top Attacked URIs
	- a. Visualization: Pie Chart
	- b. Query:

*RdwrCWAFLogs\_CL | summarize count() by uri\_s | top-hitters 5 of uri\_s by count\_*

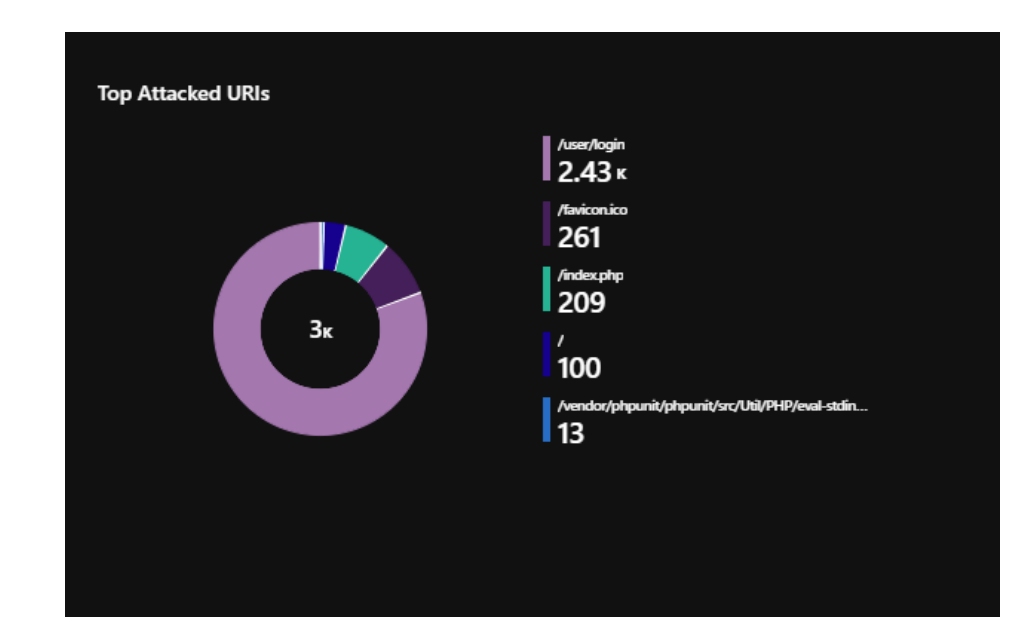

- 3. OWASP 2017 Categorization:
	- a. Visualization: Pie Chart
	- b. Query:

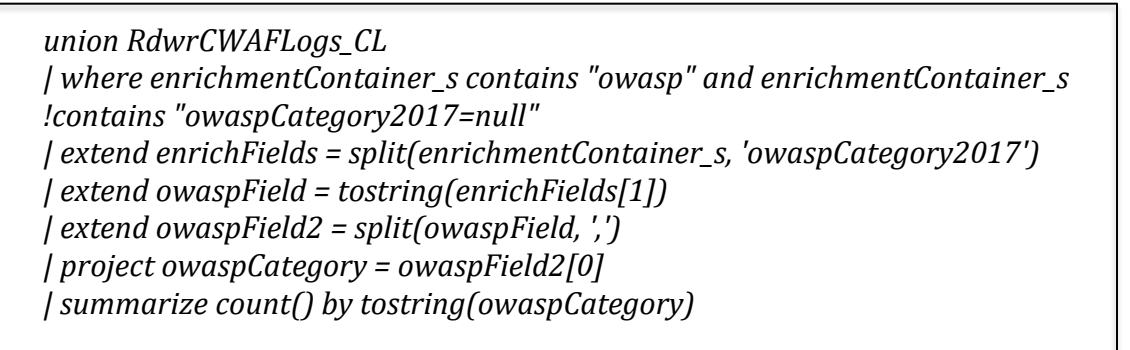

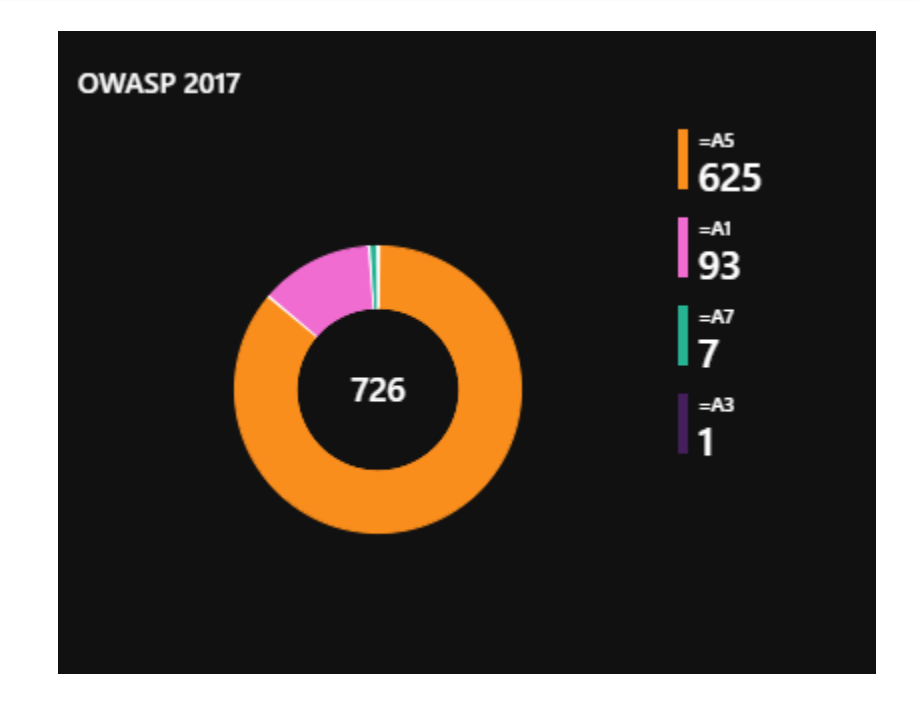

- 4. Application Attack Geomap: Note: Logstash must be configured to send geo information. Refer to the setup section for details.
	- a. Visualization: Map
	- b. Query:

*RdwrCWAFLogs\_CL | summarize count() by geoip\_country\_name\_s*

- c. Map Settings:
	- Location Info Using: Country or region
	- Country/region field: geoip\_country\_name\_s
	- Size by: count\_

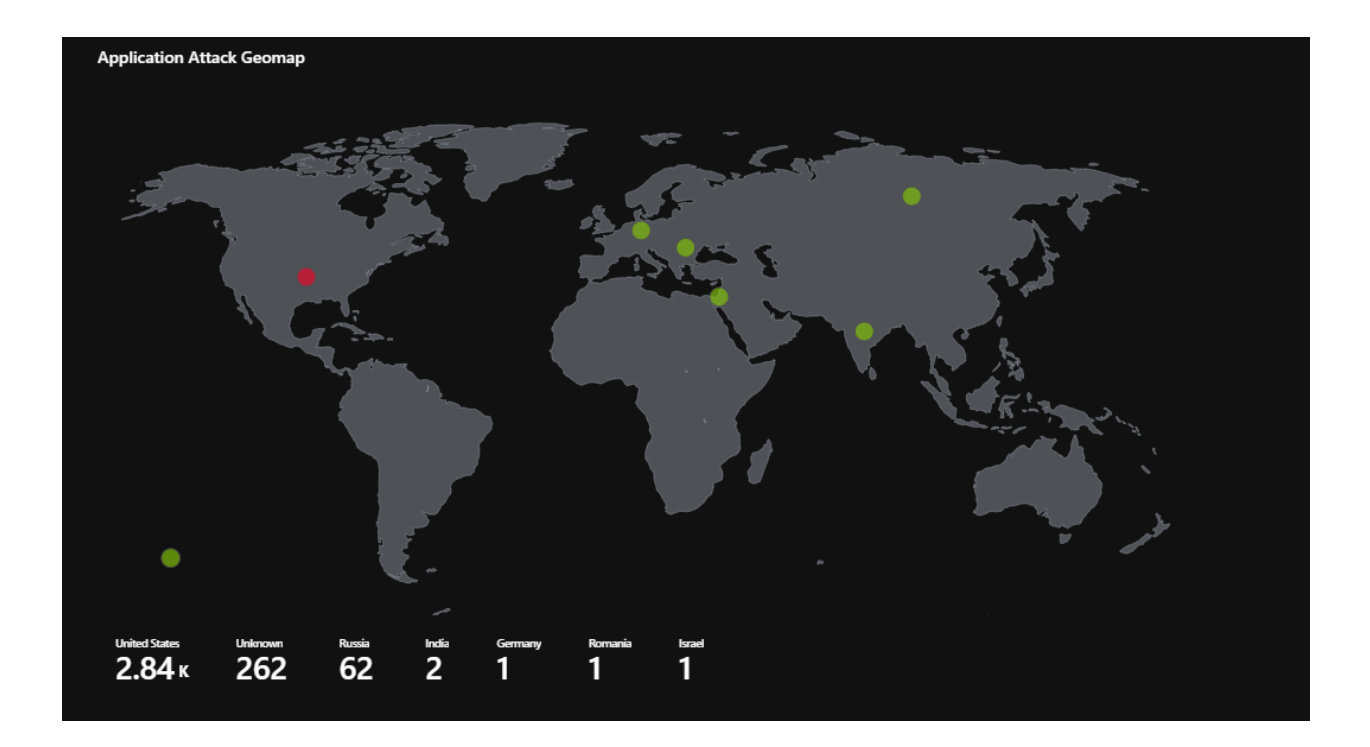

## *<b>S* radware AZURE SENTINEL IMPLEMENTATION GUIDE

- 5. Top 10 Attackers:
	- a. Visualization: Bar Chart
	- b. Query:

*union RdwrCWAFLogs\_CL | summarize count() by SourceIP | top-hitters 10 of SourceIP by count\_ | order by approximate\_sum\_count\_ desc*

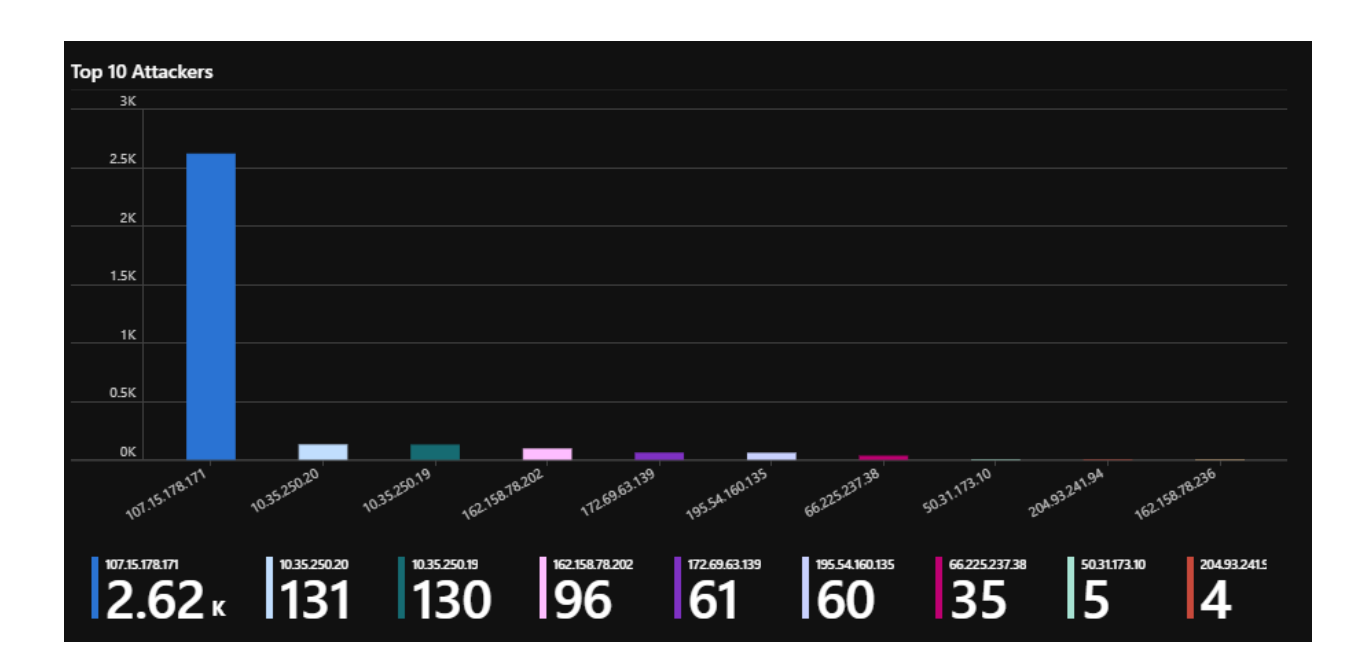

# **Incidents**

After you connected your data sources to Azure Sentinel, you can create custom rules that can search for specific criteria across your environment and generate incidents when the criteria are matched so that you can investigate them.

For example, let's create a Analytics rule to create an incident when:

- Report Only alerts > 100 over the past 24 hours
- Run every 15 minutes and suspend rule for 5 hours on trigger
- Include Host, IP and URI for investigation
- 1. In the Azure portal under Azure Sentinel, select Analytics.
- 2. In the top menu bar, select +Create and select Scheduled query rule. This opens the Analytics rule wizard.
- 3. In the General tab, provide a unique Name, and a Description. In the Tactics field, you can choose from among categories of attacks by which to classify the rule. Set the alert Severity as necessary.

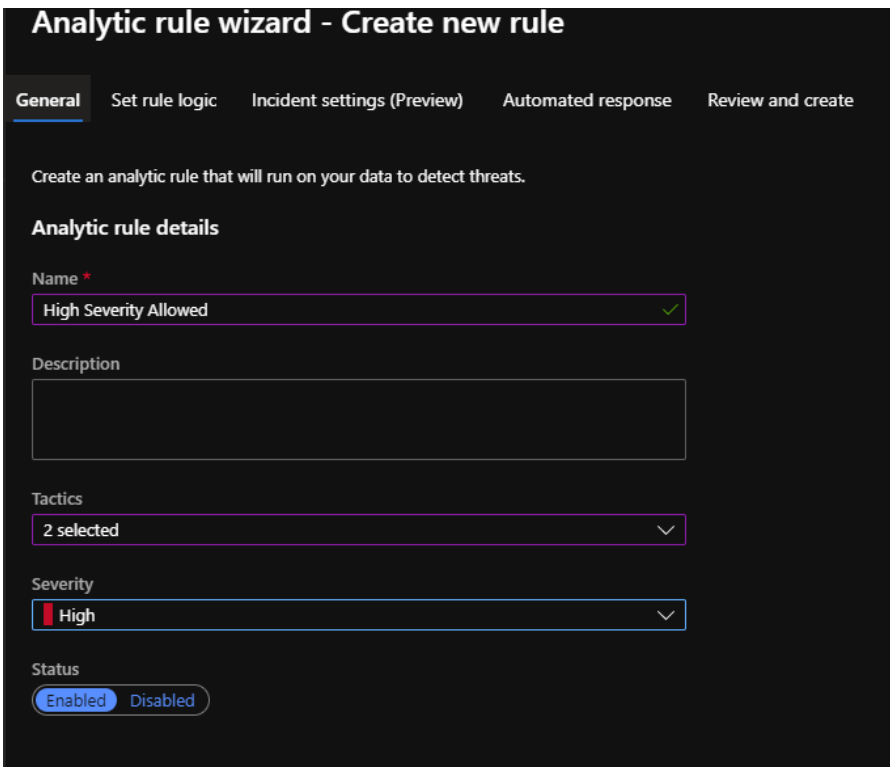

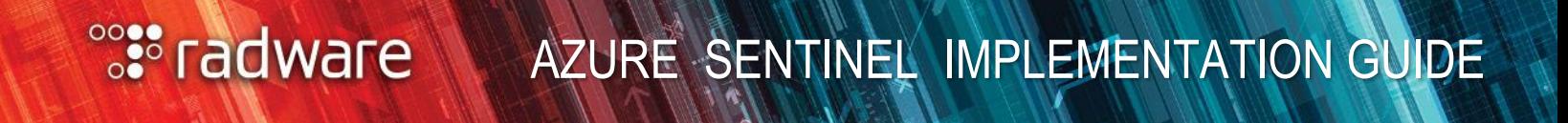

4. In the Set Rule logic tab, use the following query in the textbox:

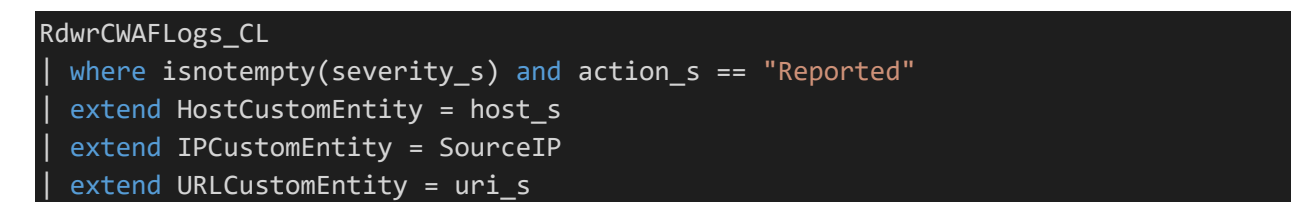

Set other parameters as shown or as per need

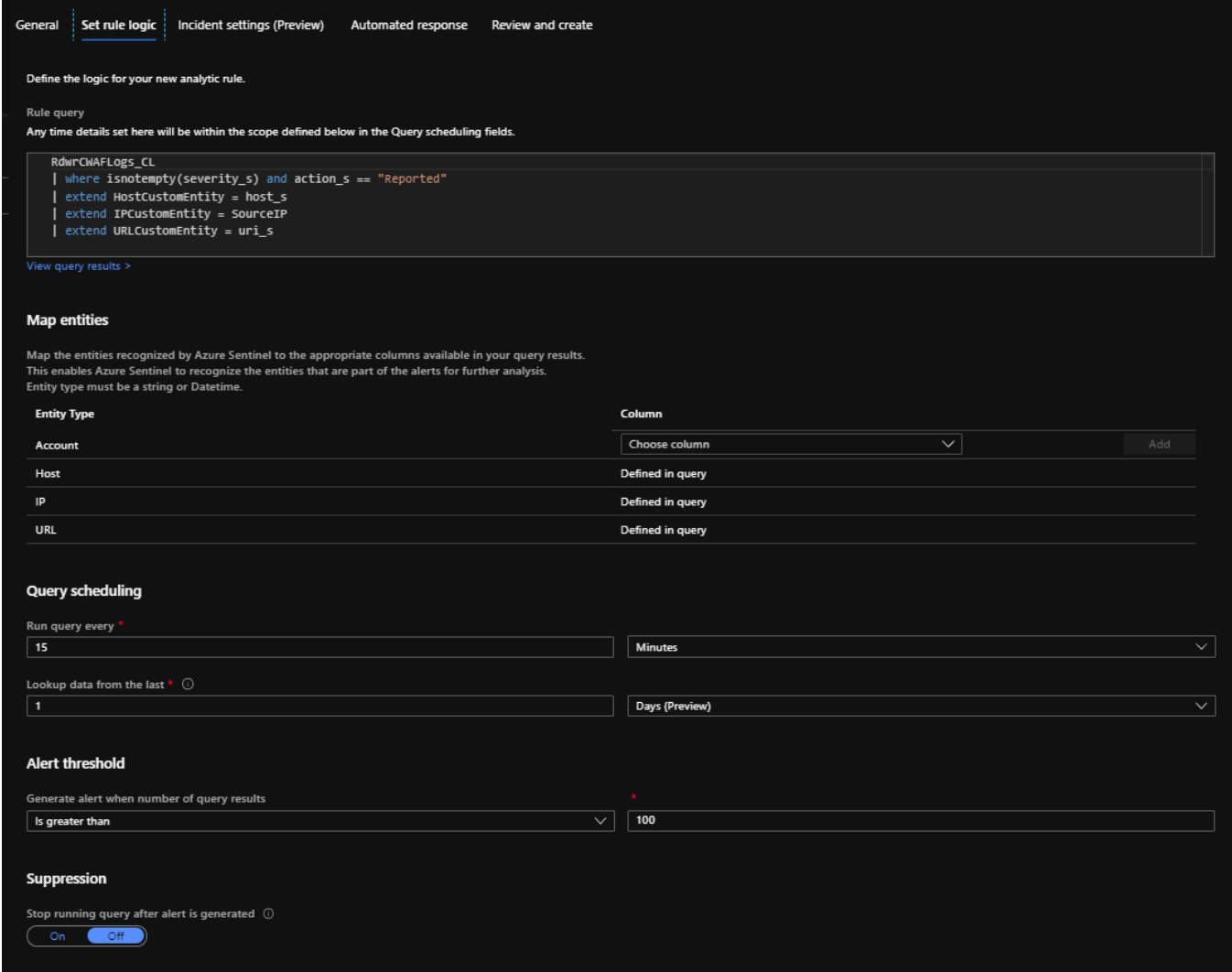

- 5. In the Incident Settings tab, you can choose whether and how Azure Sentinel turns alerts into actionable incidents. If this tab is left alone, Azure Sentinel will create a single, separate incident from each and every alert. You can choose to have no incidents created, or to group several alerts into a single incident, by changing the settings in this tab.
- 6. In the **Automated responses** tab, select any playbooks you want to run automatically when an alert is generated by the custom rule. For more information on creating and automating playbooks, see [Respond to threats.](https://docs.microsoft.com/en-us/azure/sentinel/tutorial-respond-threats-playbook)
- 7. Select Review and create to review all the settings for your new alert rule and then select Create to initialize your alert rule.
- 8. After the alert is created, a custom rule is added to the table under Active rules. From this list you can enable, disable, or delete each rule.
- 9. To view the results of the alert rules you create, go to the Incidents page, where you can triage, investigate incidents, and remediate the threats.

## <span id="page-18-0"></span>**Playbooks**

A security playbook is a collection of procedures that can be run from Azure Sentinel in response to an alert. A security playbook can help automate and orchestrate your response, and can be run manually or set to run automatically when specific alerts are triggered. Security playbooks in Azure Sentinel are based on Azure Logic Apps, which means that you get all the power, customizability, and built-in templates of Logic Apps.

An example is documented in the appendices.

# APPENDIX

#### **1. Debugging event parsing:**

Include stdout to debug to check for any parsing failures in the output block. For example, set the output block in the logstash config file to:

```
output {
   azure_loganalytics {
    customer_id => "<WORKSPACE ID>"
     shared_key => "<KEY>"
    log_type => "RdwrCWAFLogs"
   }
   stdout { codec => rubydebug }
}
```
This will dump all parsed events to the console

#### **2. Logic App Example:**

This example creates a blob in a storage account container when a response to an azure sentinel is triggered.

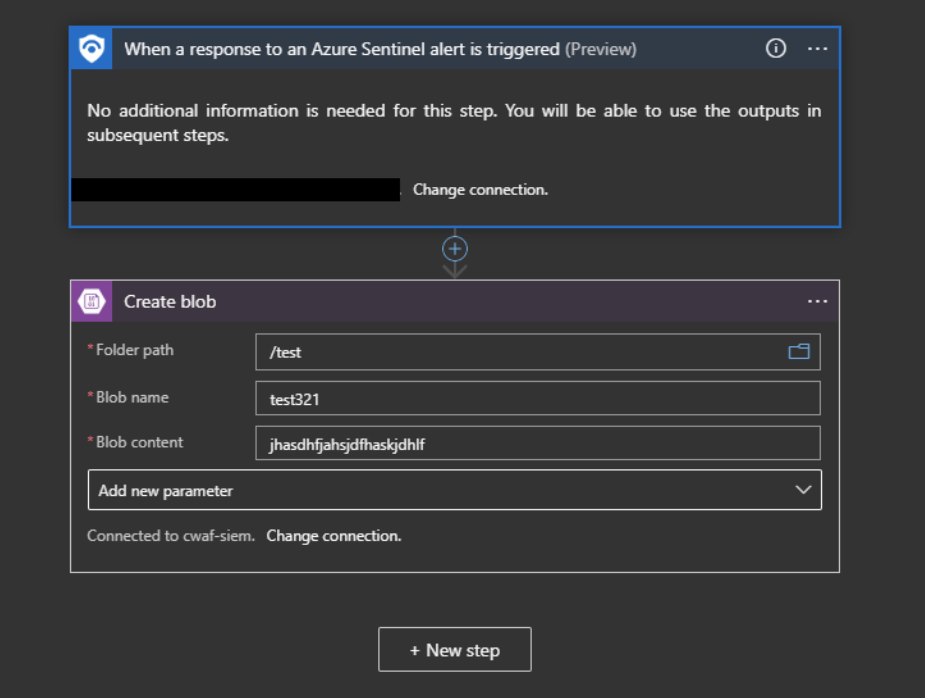

Steps:

- 1. In the Azure Sentinel workspace, go to *Playbooks* and *Add Playbook*
- 2. Set the parameters for a new logic app *Resource Group, Name, Location*

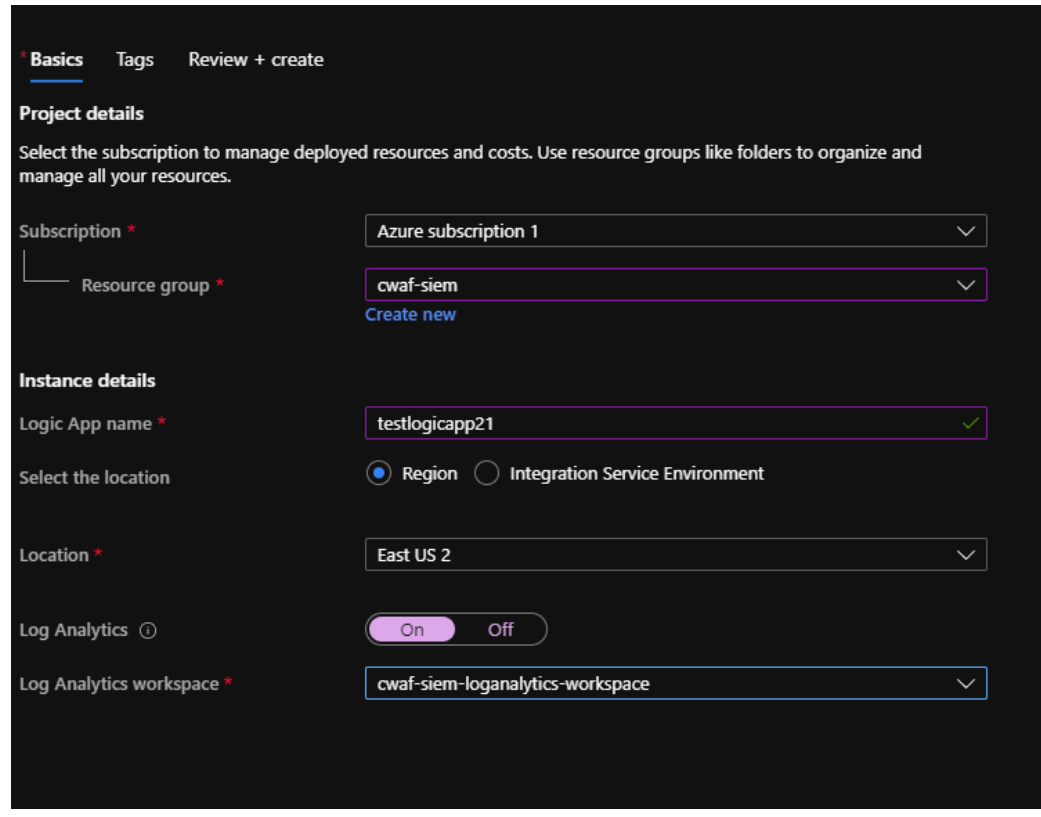

- 3. Add tags as required and click *Create*
- 4. Once created, go to the Resource and click on *Blank Logic App* in the Logic Apps Designer

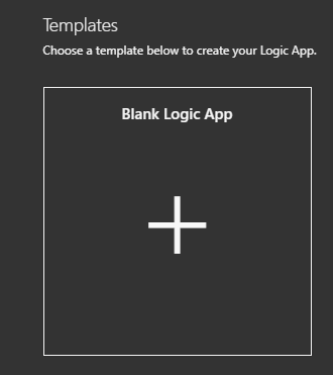

- 5. Search and Select *Azure Sentinel*
- 6. As a trigger, select *When a response to an Azure Sentinel alert is triggered*

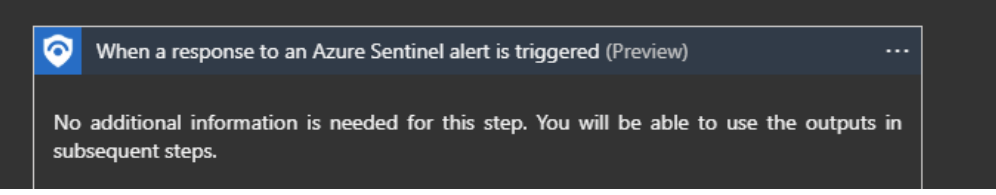

- 7. Click on *+ New Step* and search and select *Azure Blob Storage*
- 8. Set action to *Create blob*

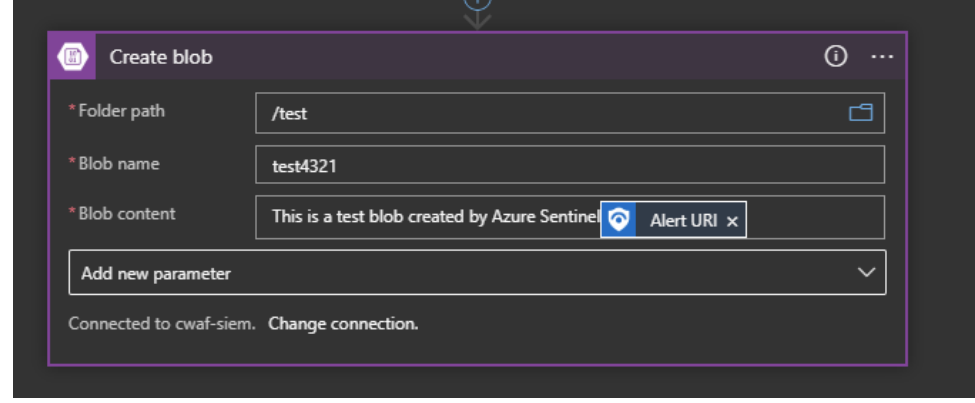

- 9. Click on Save
- 10. This app is now available as a playbook in Azure Sentinel Analytics Rules

#### **<sup>°</sup><sup>3</sup>:** radware AZURE SENTINEL IMPLEMENTATION GUIDE

### <span id="page-22-0"></span>**Sample Log Processing:**

Sample message:

"- [AppWallAttackSysLogMessage devType=\"null\" destinationPort=\"54001\" request=\"GET /favicon.ico HTTP/1.1\r\nHost:HOST\_FOR\_HC\r\nX-RDWR-HC: health check\r\n\r\n\" sourcePort=\"64054\" role=\"public\" awVersion=\"null\" transId=\"2567684990\" paramName=\"null\" title=\"Forbidden Request\" appPath=\"/favicon.ico\" directory=\"/\" destinationIp=\"10.35.101.156\" paramType=\"null\" protocol=\"HTTP\" refineCRC=\"null\" security=\"true\" violationType=\"Folder Access Violation\" host=\"HOST\_FOR\_HC\" action=\"Blocked\" details=\"PathBlocking Security Filter intercepted a malicious request. Users are forbidden to access the requested path.\n\nNo Src Page: might be manual hacking attempt !\nAuthenticated as Public\n\" receivedTimeStamp=\"1594870692471\" ruleId=\"null\" paramValue=\"null\" severity=\"High\" violationCategory=\"Access Control\" webApp=\"DemoSite-Secure\" targetModule=\"PathBlocking\" method=\"GET\" module=\"PathBlocking\" refine=\"null\" enrichmentContainer=\"{owaspCategory=A7, geoLocation={countryCode=--}, owaspCategory2017=A5, contractId=63bce674-e83d-4fae-909d-84b309ba0cd9, applicationId=6452a09b-4d58-42fd-af72-593091bca6eb, tenant=75292c67-8443-4714 babe-851b29de7cab}\" uri=\"/favicon.ico\" passive=\"false\" vhost=\"<any host&gt;\" sourceIp=\"10.35.250.20\" appWallTimeStamp=\"1594870518662\" externalIp=\"null\" user=\"public\" tunnel=\"ChicagoDemoSiteSecure\"]"

Processed message into relevant fields:

{

```
"<mark>paramName</mark>" => "null",
   "<mark>ruleId</mark>" => "null",
     "<mark>uri</mark>" => "/favicon.ico",
  "
"tunnel" => "\"ChicagoDemoSiteSecure\"]",
 "sourcePort" => "64054",
  "action" => "Blocked",
"<mark>paramValue</mark>" => "null",
   "<mark>method</mark>" => "GET",
   "webApp" => "DemoSite-Secure",
```

```
"passive" => "false",
 "<mark>geoip</mark>" => {},
  "<mark>host</mark>" => "HOST_FOR_HC",
```

```
"enrichmentContainer" => "owaspCategory=A7 geoLocation=countryCode=--
owaspCategory2017=A5 contractId=63bce674-e83d-4fae-909d-84b309ba0cd9 
applicationId=6452a09b-4d58-42fd-af72-593091bca6eb tenant=75292c67-8443-4714-
babe-851b29de7cab",
```

```
 "module" => "PathBlocking",
    "violationCategory" => "Access Control",
       "targetModule" => "PathBlocking",
          "<mark>@version</mark>" => "1",
           "vhost" => "<any host&gt;",
           "refine" => "null",
        "Qtime stamp" => 2020-07-21T19:24:39.881Z,"<mark>transId</mark>" => "2567684990",
          "<mark>protocol</mark>" => "HTTP",
          "sourcelp" => "10.35.250.20",
    "appWallTimeStamp" => "1594870518662",
         "<mark>refineCRC</mark>" => "null",
         "<mark>awVersion</mark>" => "null",
     "receivedTimeStamp" => "1594870692471",
          "appPath" => "/favicon.ico",
         "directory" => "/",
           "title" => "Forbidden Request",
        "externallp" => "null",
          "request" => "GET /favicon.ico HTTP/1.1\r\nHost:HOST_FOR_HC\r\nX-RDWR-
HC: health check\r\n\r\n",
     "destinationPort" => "54001",
          "security" => "true",
          "<mark>devType</mark>" => "null",
      "destinationIp" => "10.35.101.156",
          "<mark>severity</mark>" => "High",
        "@rwtimestamp" => 2020-07-16T03:38:12.471Z,
          "details" => "PathBlocking Security Filter intercepted a malicious request.
Users are forbidden to access the requested path.\n\nNo Src Page: might be manual
```

```
hacking attempt !\nAuthenticated as Public\n",
```

```
"<mark>user</mark>" => "public",
```

```
"<mark>role</mark>" => "public",
"violationType" => "Folder Access Violation",
   "<mark>paramType</mark>" => "null",
       "<mark>tags</mark>" => []
```
}

©2018 Radware Ltd. All rights reserved. The Radware products and solutions mentioned in this press release are protected by trademarks, patents and pending patent applications of Radware in the U.S. and other countries. For more details please see: [https://www.radware.com/LegalNotice/.](https://www.radware.com/LegalNotice/) All other trademarks and names are property of their respective owners.